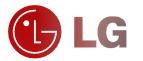

Please read this owner's manual carefully before operating the Monitor. Retain it for future reference. Record model number and serial number of the

Monitor. See the label attached on the back of the Monitor and quote this information to your dealer when you require service.

Model number : Serial number :

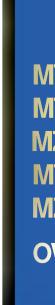

MONITOR

ASMA

đ

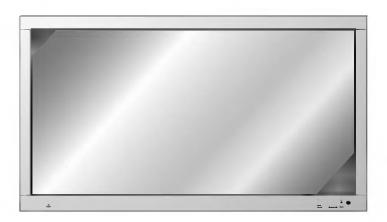

## MT-60PZ11/B/G/K/S MT-60PZ12/A/B/K/S MZ-60PZ13/B/G/K/S MT-60PZ14/A/B/K/S MZ-60PZ14/A/B/K/S

**OWNER'S MANUAL** 

### What is a Plasma Display ?

If voltage is inputted to gas in glass panels, ultraviolet rays is outputted and fused with a fluorescent substance. At this moment, light is emitted. A Plasma Display is a next generation flat Display using this phenomenon.

### 160° - Wide angle range of vision

A Plasma Display provides more than 160° angle range of vision so that you can get a picture without dis-tortion from any direction.

### Easy installation

A Plasma Display is much lighter and smaller than other same class products so that you can install the Plasma Display at the desired place.

### **Big screen**

The screen of a Plasma Display is 60" so that you can get vivid experience as if you are in a theater.

#### Multimedia Plasma Display

A Plasma Display can be connected with a computer so that you can use it as a screen for conference, game, internet and so on.

### The explanation about coloured dots may be present on PDP screen

The PDP which is the display device of this product is composed of 0.9 to 2.2 million cells and a few cell defects can occur in the manufacture of the PDP. Several coloured dots visible on the screen would be acceptable, in line with other PDP manufacturers and would not mean that the PDP is faulty. We hope you will understand that the product which corresponds to this standard is regarded as acceptable. It means that it could not be changed or refunded. We promise that we'll do our best to develop our technology to minimize the cell defects.

### The explanation about noise of 60" PDP

in the same way that a fan is used in a PC to keep the CPU cool, the PDP is equipped with cooling fans to improve the reliability of this product. Therefore, a certain level of noise could occur when the fan is oper-ated. This noise doesn't have any negative effect on its efficiency and liability and it's also determined to have no difficulty while using this product. The noise from the fans is normal in the operation of this prod-uct. We hope you will understand that a certain level of noise is acceptable. It means that it is not changeable nor refundable.

### WARNING

MT/Z-60PZ11/13 series is Class A product. In a domestic environment this product may cause radio interference in which case the user may be required to take adequate measures.

### WARNING

MT/Z-60PZ12/14 series is Class B product. In a domestic environment this product may cause radio interference in which case the user may be required to take adequate measures.

### WARNING

O REDUCE THE RISK OF FIRE AND ELECTRIC SHOCK, DO NOT EXPOSE THIS PROD-

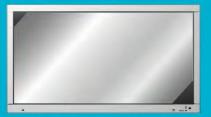

# **Contents**

### First step Safety Instructions ......4

### **Monitor Overview**

| Controls of the Monitor        | 8  |
|--------------------------------|----|
| Controls of the remote control | 12 |
| Monitor Installation           | 14 |

### Equipment Connections and Setup

| Watching VCR                 | 16 |
|------------------------------|----|
| Watching Cable TV            |    |
| Watching external AV source  |    |
| Watching DVD                 | 19 |
| Connecting PC                | 20 |
| Function checking in PC mode |    |
| Adjusting in PC mode         |    |
| PIP function                 | 26 |
| Twin picture mode            | 29 |
| Using the remote control     | 31 |

### **Basic Features Setup and Operation**

| Turning on the Monitor           | 32 |
|----------------------------------|----|
| Selecting the on screen language | 33 |
| Function checking                | 34 |

### **Sleep Timer**

| Setting Sleep | Timor | /Manitar   | turn off | time) | 25 |
|---------------|-------|------------|----------|-------|----|
| Setting Sleep | Inner | UVIOLIIIOL | lum-on   | umer  |    |
|               |       |            |          |       |    |

### Picture & Sound

| Auto picture control                   | 36 |
|----------------------------------------|----|
| Adjusting picture condition            |    |
| DRP (Digital Reality Picture)          | 38 |
| Selecting menu options                 | 39 |
| Adjusting Sound: Bass, Treble, Balance | 40 |
| Auto sound control                     | 41 |
| AVL (Auto volume leveler)              | 42 |

### **Special Features**

| Using Still function                  | 43 |
|---------------------------------------|----|
| Adjusting OSD Transparency            |    |
| Adjusting colour temperature (option) |    |
| Setting picture format                |    |
| External control device setup         |    |

### Others

| Troubleshooting check list | 58 |
|----------------------------|----|
| Product specifications     | 59 |

After reading this manual, keep it in the place where the user can always contact easily.

# **Safety Instructions**

- It is recommended that this product only be used at an altitude of less than 6562 feet (2000m) to get the best quality picture and sound.

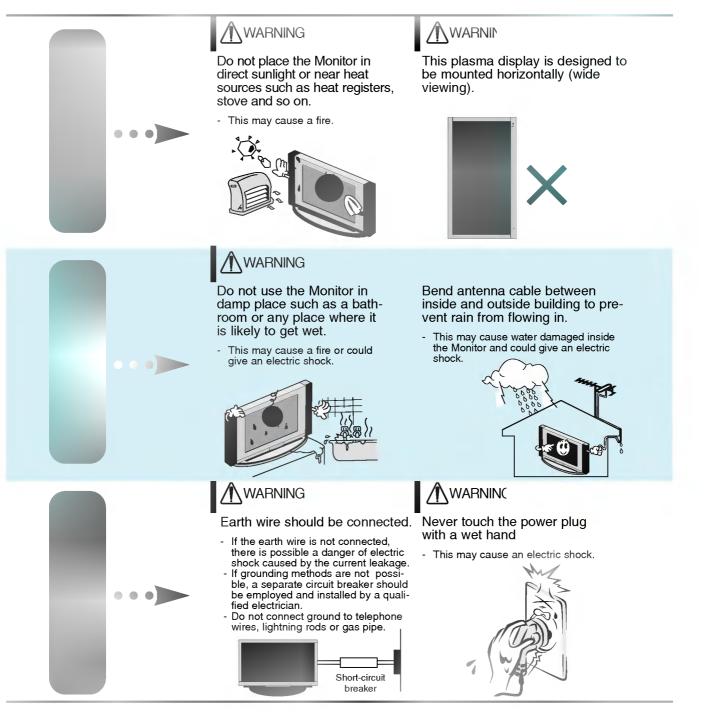

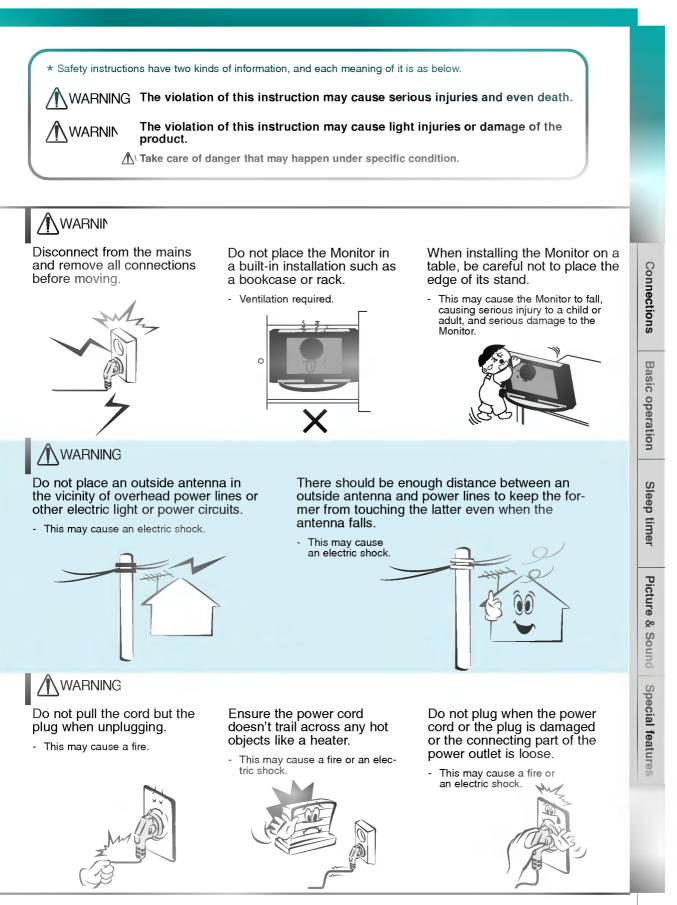

# **Safety Instructions**

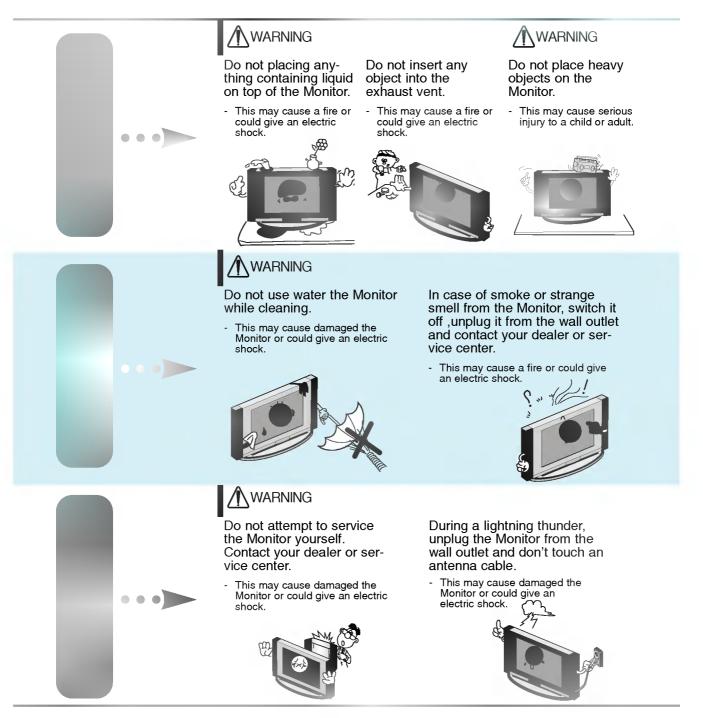

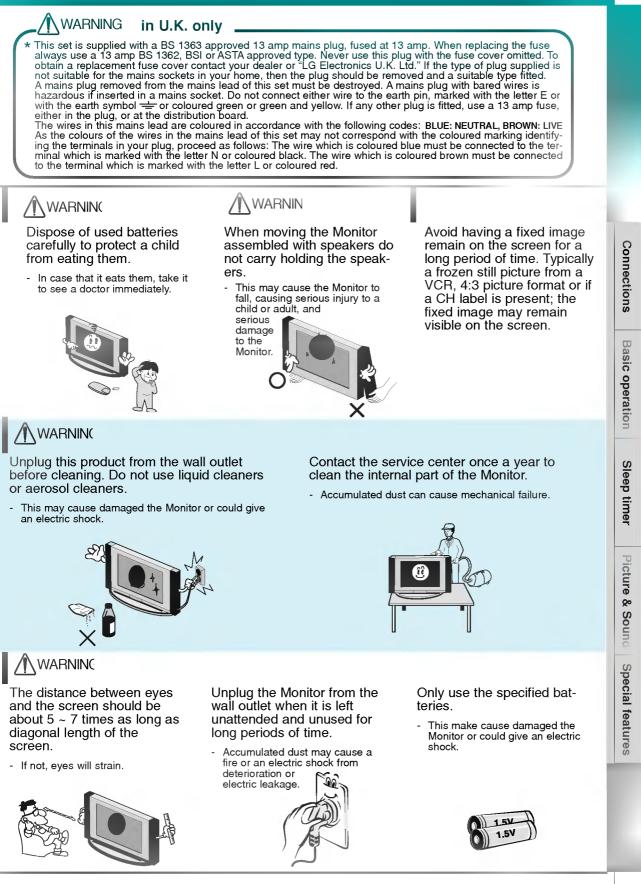

# **Controls of the Monitor**

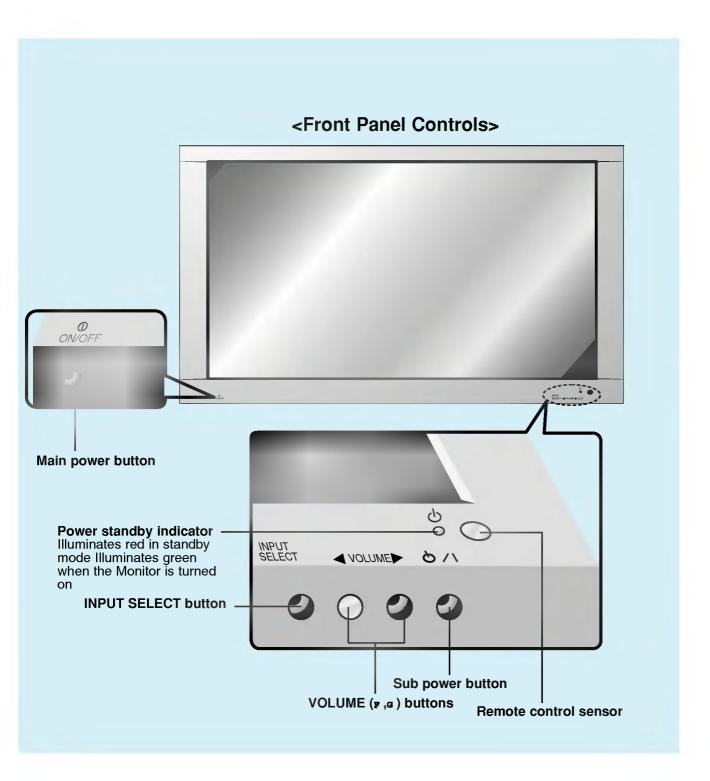

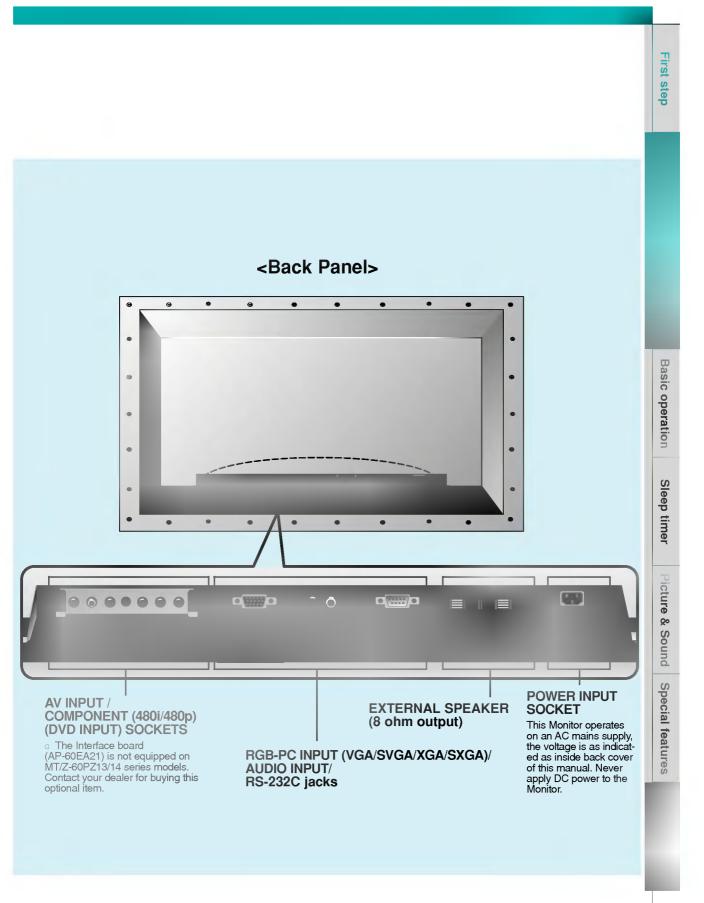

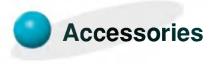

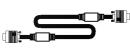

D-sub 15 pin cable

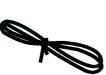

Power cord

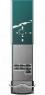

Remote control handset

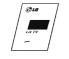

Owner's Manual

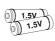

Alkaline batteries (Optional)

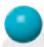

## **Optional Extras**

- Optional extras can be changed or modified for quality improvement without any notification new optional extras can be added.
- Contract your dealer for buying these items.

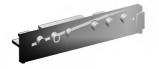

AP-60EA21 (interface board)

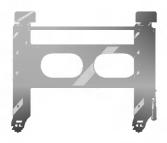

AP-60WA20M series (Tilt wall mounting bracket)

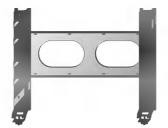

AP-60WA10 series (Wall mounting bracket)

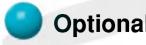

## **Optional Extras**

- Optional extras can be changed or modified for quality improvement without any notification new optional extras can be added.
- Contract your dealer for buying these items.

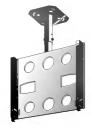

AP-60CA10 series (Ceiling mounting bracket)

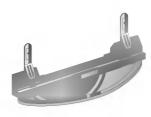

AP-60DA10 series (Desktop stand)

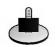

AP-60SA10D series (Speaker stand)

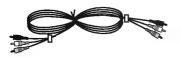

Video cables

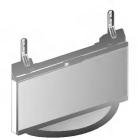

AP-60FA10 series (Floor type stand)

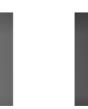

AP-60SA10 series (Speakers)

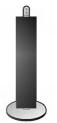

AP-60SA10F series (Floor type speaker stand)

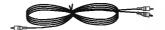

Audio cables

11

Basic operation

Sleep timer

Picture & Sound Special features

## **Controls of the remote control**

- When using the remote control aim it at the remote control sensor of the Monitor.

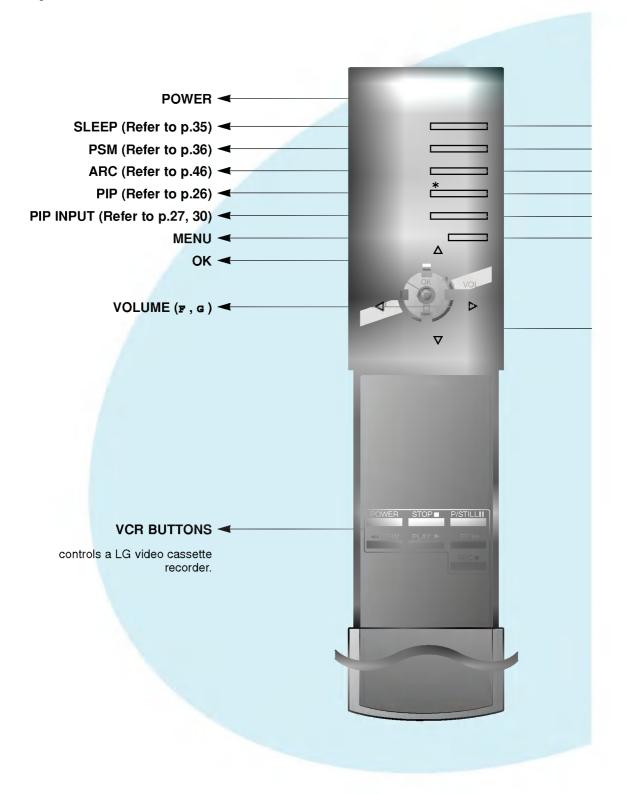

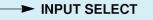

- → SSM (Refer to p.41)
- → STILL (Refer to p.43)
- → TWIN PICTURE (Refer to p.29)
- ► POSITION (Refer to p.27)
- MUTE switches the sound on or off.

**D** / **E** selects a menu item.

## INPUT SELECT button on the remote control

Each press of this button changes the mode as shown below.

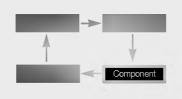

**Video**, **S-Video**, **Component** : These modes are selected when the Interface board (not supplied) is installed.

G The Interface board (AP-60EA21) is not equipped on MT/Z-60PZ13/14 series models. **Basic operation** 

Sleep timer

icture & Sound

Special features

# **Monitor Installation**

- The Monitor can be installed in various ways such as wall mounting type, desktop type, etc.

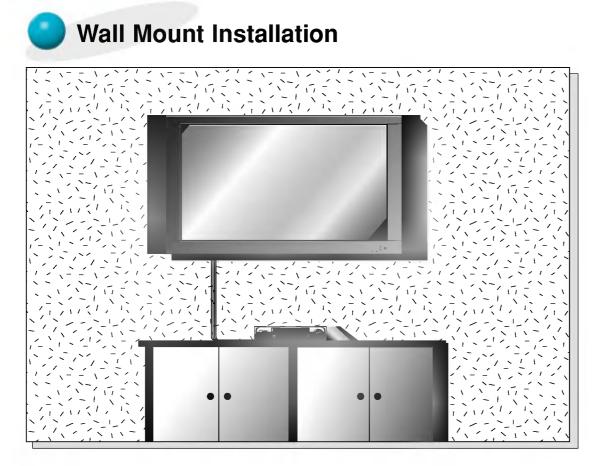

• The monitor can be installed on the wall as the picture above. (For further information, refer to '(Tilt) wall mounting bracket Installation and Setup Guide'.)

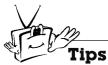

a.

• Install this monitor only in a location where adequate ventilation is available.

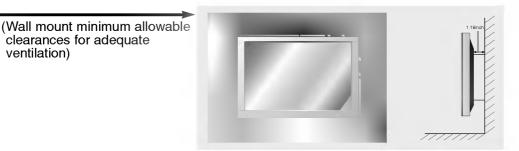

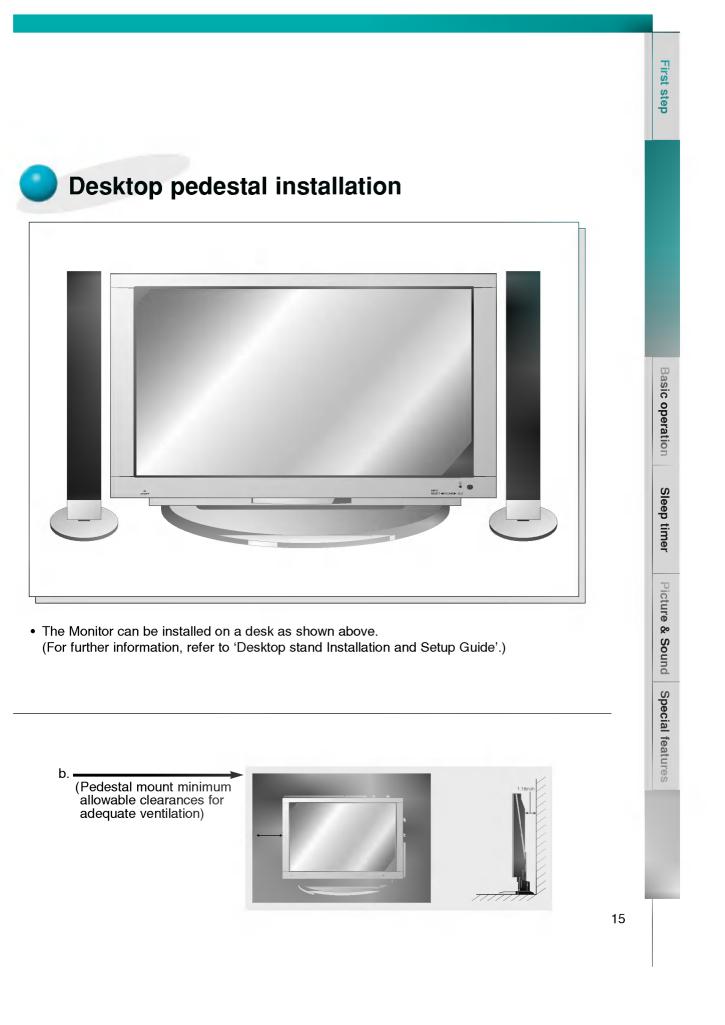

# Watching VCR

- When connecting the Plasma Monitor with external equipments, match the colours of connecting ports (Video - yellow, Audio(L) - white, Audio(R) -red).
- If you have a mono VCR, connect the audio cable from the VCR to the AUDIO(L/MONO) input of the Plasma Monitor.
- If you connect an S-VIDEO VCR to the S-VIDEO input, the picture quality is improved; compared to connecting a regular VCR to the Video input.
- If 4:3 picture format or still word such as watching VCR or CH label is on the screen for a long time, that fixed image may remain visible.
- Avoid having a fixed image remain on the screen for a long period of time. Typically a frozen still picture from a VCR, 4:3 picture format or if a CH label is present; the fixed image may remain visible on the screen.

٩ 70 <Back panel of the Monitor> To watch VCR Ô (When the Interface board is installed.) G The Interface board (AP-60EA21) is not equipped on (R) AUDIO (L) VIDEO Ō MT/Z-60PZ13/14 series models. 6 6 Press INPUT SELECT button on the INPUT SELECT <Back panel of VCR> remote control and select Video. (When connecting with S-Video, select the **S-Video**.) Insert a video tape into the VCR and press the **PLAY** button on the VCR. See VCR owner's manual.

Tips

To avoid picture noise (interference), leave an adequate distance between the VCR and monitor.

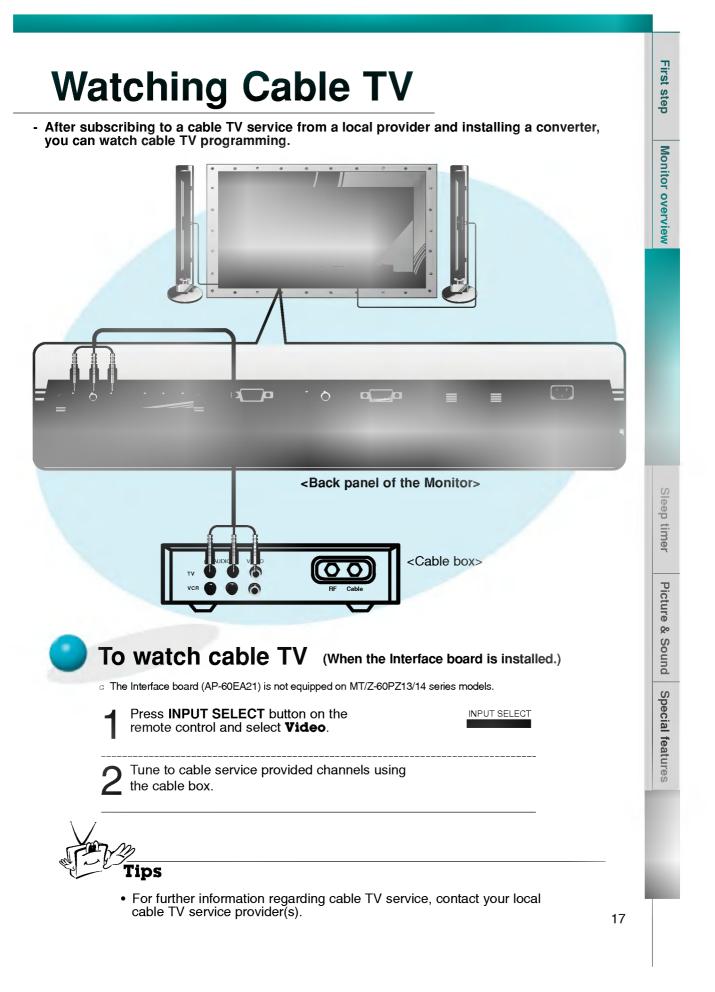

# Watching external AV source

- When connecting the Plasma Monitor with external equipments, match the colours of connecting ports.

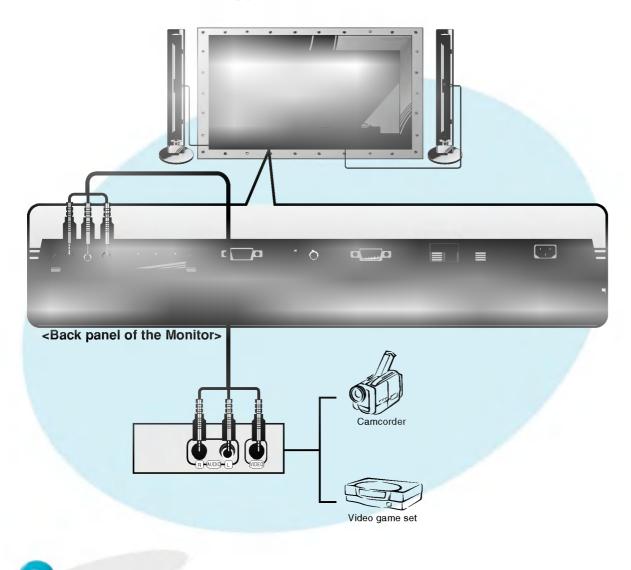

To watch external AV source (When the Interface board is installed.)

G The Interface board (AP-60EA21) is not equipped on MT/Z-60PZ13/14 series models.

| 1 | Press <b>INPUT SELECT</b> button on the remote control of the monitor to select <b>Video</b> . |
|---|------------------------------------------------------------------------------------------------|
|---|------------------------------------------------------------------------------------------------|

INPUT SELECT

 $\mathbf{2}^{\text{Operate the corresponding external equipment.}}$ 

a,

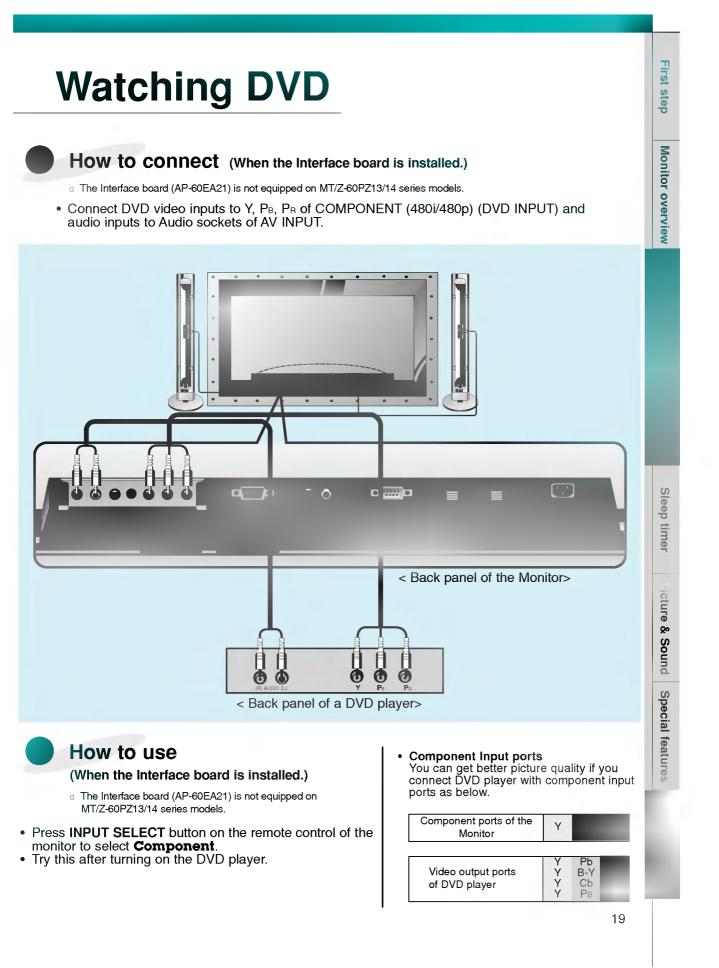

## **Connecting a PC Computer Control Source**

- You can easily connect the Plasma Display to your PC for outstanding image and sound.

Use the Monitor to display images and sound from a PC Computer source.

### Setup Instructions to Connect a PC to your Monitor

- If the image output of the PC is set higher than UXGA, no picture will appear on the Monitor. (UXGA is not supported.)
- Connect the signal cable from the monitor Output port on the PC to the RGB-PC INPUT (VGA/SVGA/XGA/SXGA) port on the Monitor.
- Connect the audio cable from the PC to the Audio ports of the Monitor. (Audio cables are not supplied with the Monitor.)
- To set up the Monitor to operate within a PC windows environment, select Normal, Standard or

Default monitor.

- The Monitor can not be used for Plug and Play functionality.
- If your PC computer is equipped with a sound card, adjust the sound output on the PC.
- It is recommended that the resolution output of the PC should be set to 1280 x 720 to get the best quality picture. (Look for a video card that uses the nVIDIA GeForce 2 pro or similar chipset that supports this resolution)

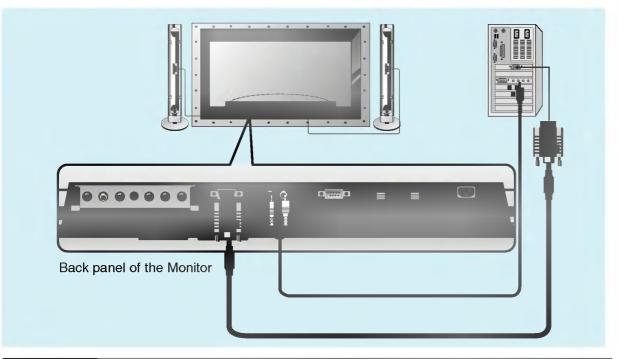

PC Setup

On the remote control

INPUT SELECT

- First, turn on the PC computer and press the **ON/OFF** button on the Monitor to apply power to it. Second, turn on the display by pressing the O/| button on the Monitor or by pressing the **POWER** button on the Monitor's remote control.
- Use the INPUT SELECT button on the remote control to select the RGB input source.
  - Set the resolution output of the PC to SXGA or under (1280 x 1024, 75Hz). (Refer to page 21.)

Tips

- Avoid keeping a fixed image on the Monitor's screen for a long period of time. The fixed image may become permanently imprinted on the screen; use a screen saver when possible.
- If the resolution output of the PC computer is over SVGA, connect the PC to the RGB-PC (VGA/SVGA/XGA/SXGA) input port on the Monitor. Change the PC computer resolution output accordingly.

| Monitor Image Display Specifications |                               |                            |  |
|--------------------------------------|-------------------------------|----------------------------|--|
| Resolution                           | Horizontal<br>Frequency (KHz) | Vertical<br>Frequency (Hz) |  |
| 040-050                              | 31.468                        | 70.09                      |  |
| 640x350                              | 37.861                        | 85.08                      |  |
| 700×400                              | 31.469                        | 70.08                      |  |
| 720x400                              | 37.927                        | 85.03                      |  |
|                                      | 31.469                        | 59.94                      |  |
|                                      | 35.000                        | 66.66                      |  |
|                                      | 37.861                        | 72.80                      |  |
| 640x480                              | 37.500                        | 75.00                      |  |
| 0407400                              | 43.269                        | 85.00                      |  |
|                                      | 45.913                        | 90.03                      |  |
|                                      | 53.011                        | 100.04                     |  |
|                                      | 64.062                        | 120.00                     |  |
|                                      | 35.156                        | 56.25                      |  |
|                                      | 37.879                        | 60.31                      |  |
|                                      | 48.077                        | 72.18                      |  |
| 800x600                              | 46.875                        | 75.00                      |  |
|                                      | 53.674                        | 85.06                      |  |
|                                      | 56.000                        | 90.00                      |  |
|                                      | 64.016                        | 100.00                     |  |
| 832x624                              | 49.725                        | 74.55                      |  |
|                                      | 48.363                        | 60.00                      |  |
| 1024x768                             | 56.476                        | 70.06                      |  |
| 10247700                             | 60.023                        | 75.02                      |  |
|                                      | 68.677                        | 84.99                      |  |
| 1280x720                             | 52.400                        | 69.98                      |  |
|                                      | 54.348                        | 60.05                      |  |
| 1152x864                             | 63.995                        | 70.01                      |  |
| 1152,004                             | 67.500                        | 75.00                      |  |
|                                      | 77.487                        | 85.05                      |  |
| 1152x870                             | 68.681                        | 75.06                      |  |
| 1000-000                             | 60.000                        | 60.00                      |  |
| 1280x960                             | 75.000                        | 75.00                      |  |
| 1000-1004                            | 63.981                        | 60.02                      |  |
| 1280x1024                            | 79.976                        | 75.02                      |  |

**Tips** 

• Synchronization input form : separate

First step Monitor overview Sleep timer Picture & Sound Special features

# Function checking in PC mode

- Select **RGB** input source.
- PIP/DW function is worked when the interface board is installed. Interface board (AP-60EA21) is not equipped on MT/Z-60PZ13/14 series models.

| Press the D / E button.<br>• Each time you press this button you can see menus as below<br>• Each time you press this button you can see menus as below<br>• Ficture menu>                                                                                                    | MENU    | Press the <b>MENU</b> button.                                                                                                    |
|----------------------------------------------------------------------------------------------------|---------|----------------------------------------------------------------------------------------------------|
| Sound menu><br>Sound menu><br>Secial menu><br>Special menu><br>Special |         | <ul> <li>Each time you press this button you can see menus as below.</li> <li>         • Ficture menu&gt;         • Picture menu&gt;         • Special menu&gt;         • Special menu&gt;         • Special menu&gt;         • Special menu&gt;         • The PIP works in VGA, SVGA, XGA, 60Hz.     </li> </ul> |
| MZ-60PZ14 series models.<br>Press the G button and then press the D / E or<br>F / G button to select a function you want to use.<br>• Press the OK button to exit.                                                                                                    | VOL VOL | Press the g button and then press the $D / E$ or F / G button to select a function you want to use.                                                                                                    |

22

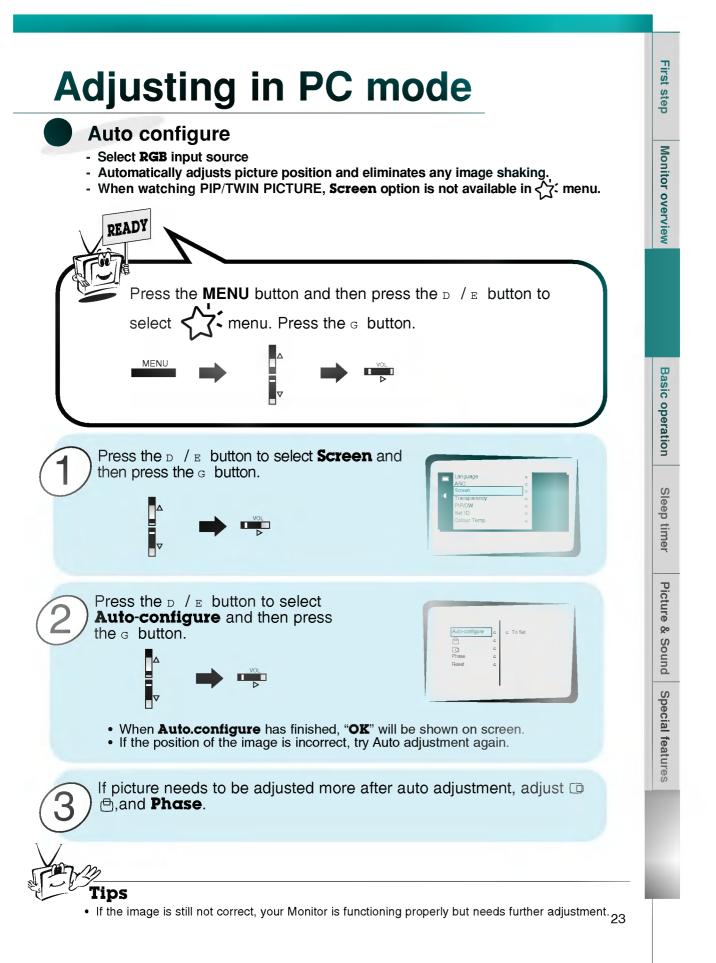

# Adjusting in PC mode

Adjusting horizontal / vertical position

- Only adjust 🗇 and 🗇 in component 480i/480p.

## READY Press the **MENU** button and then press the D / E button to select • menu. Press the g button. MENU Press the D / E button to select **Screen** and then press the G button. Press the D / E button to select 🗗 or 🗇 and then press the *G* button. ▼ • Select 🖨 for vertical position adjustment. • Select of for horizontal position adjustment. Press the F / G button to adjust until you get desired horizontal or vertical position and then press the **OK** button. The adjustment range of $\square$ is -50 ~ +50. The adjustment range of $\square$ is -100 ~ +100. • Based on the input mode, the adjustment range of 🗇 or 🖸 may change. Based on the input signal, the position of the picture may not change even though you have adjusted the horizontal or vertical position with this function. •

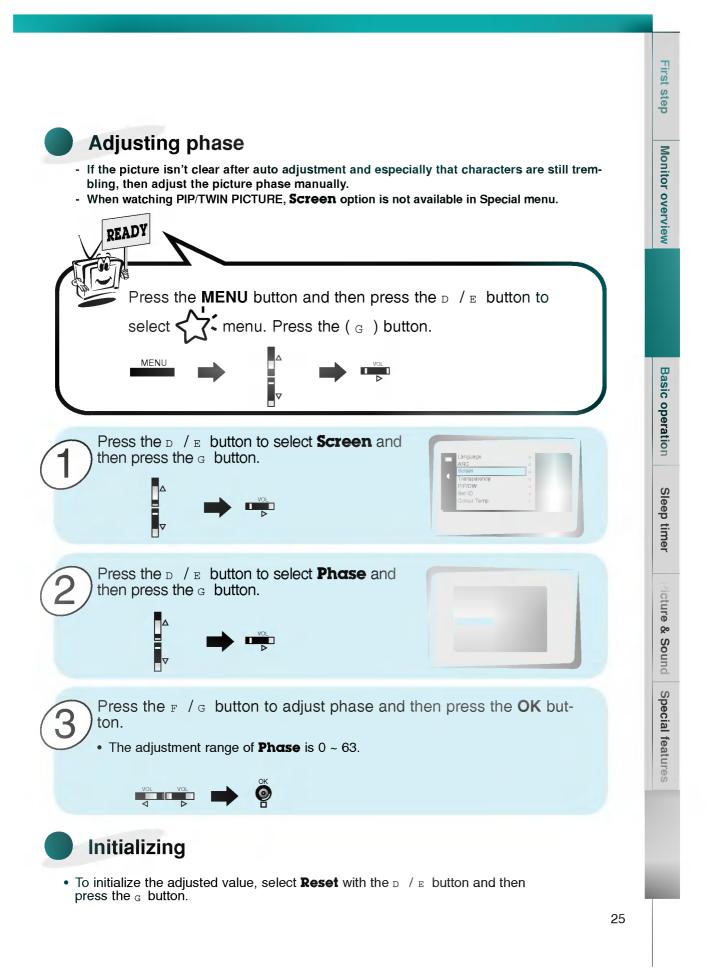

# **PIP** function

- Select RGB input source before pressing PIP
- This function works only when the interface board is installed. Interface board (AP-60EA21) is not equipped on MT/Z-60PZ13/14 series models.
- This function works only in the following resolution; 640x480, 800x600, 1024x768 (only in Vertical frequency 60 Hz)
- When you select RGB for main picture in PIP/Twin picture, you can watch video, cable TV or DVD for sub picture.
- Colour of main picture may be different from sub picture's in PIP/Twin picture mode.
- If input source for main picture is changed while in PIP/Twin picture mode, sub picture will disappear.
- When watching PIP/Twin picture, Screen option is not available in 🖓 menu.
- With PIP active, not all picture formats can be used for the main/sub picture.

## Watching the PIP (Picture in Picture)

### Press the **PIP** button.

• Each time you press **PIP** or  $_{\rm F}$  /  $_{\rm G}$  button, you can change the PIP size as below.

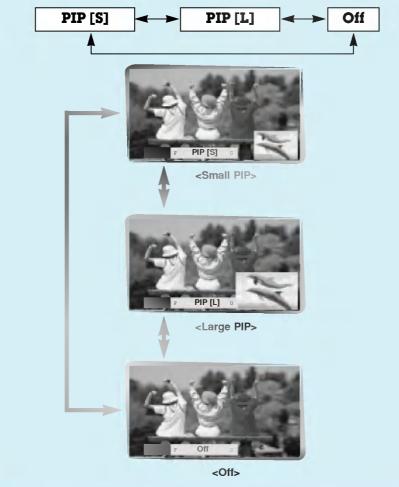

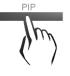

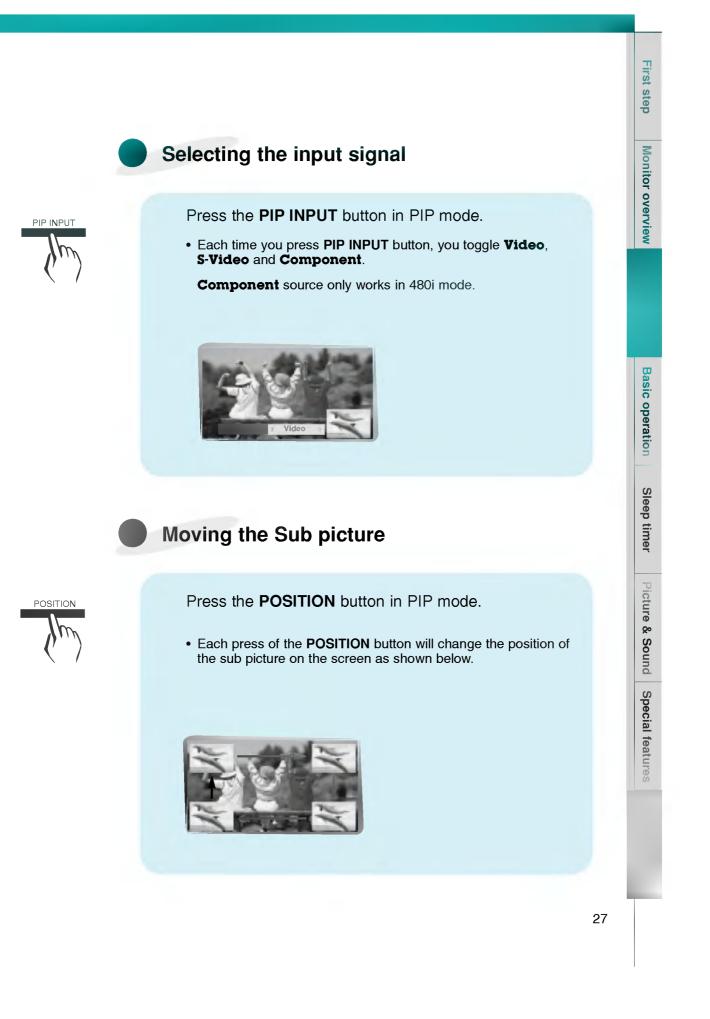

# **PIP** function

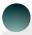

### Selecting PIP sound options

- Select RGB input source before pressing PIP
- This function works only when the interface board is installed.
- Interface board (AP-60EA21) is not equipped on MT/Z-60PZ13/14 series models.
- This function works only in the following resolutions;
- 640x480, 800x600, 1024x768 (only in Vertical frequency 60 Hz)
- To use this function, connect PC video port to RGB-PC INPUT(VGA/SVGA/XGA/SXGA) socket and connect PC audio port to AUDIO INPUT.
- Sound Select is always selected Sound[M] regardless of prior sound choice.

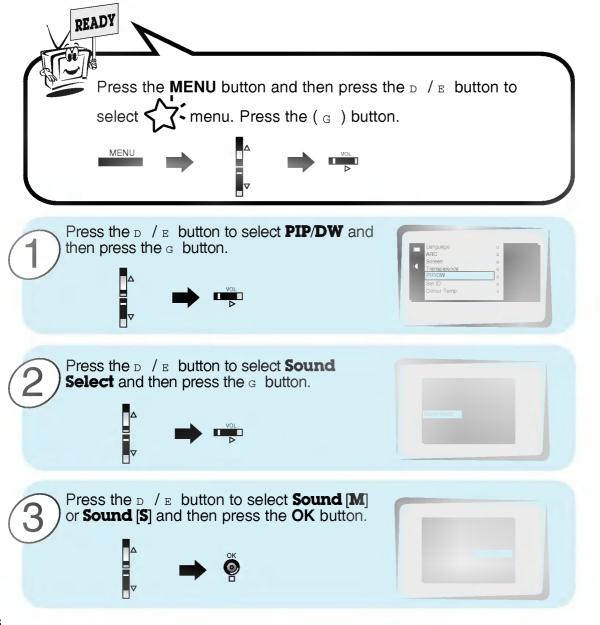

# Twin picture mode

- Select RGB input source.

\*/ TWIN PICTURE

- This function works only when the interface board is installed. Interface board (AP-60EA21) is not equipped on MT/Z-60PZ13/14 series models.
- This function works only in the following resolutions;
   640x480 (only in Vertical frequency 60 Hz)
- With TWIN PICTURE active, not all picture formats can be used for the main/sub picture.

### Press the **\*/TWIN PICTURE** button.

• Each time you press **\*/TWIN PICTURE** or **F** / **G** button, you

can select On or Off. Main picture Sub picture To avoid showing a fixed image on the screen, sub picture moves every 2 <ON> hours. :Center -Upside A Downside 🔫 Center • Sub picture of TWIN PIC-TURE is always located in center position at first and movement of sub picture operate. Of It's not out of order even <OFF> though a horizontal noise occur in blanking part of sub picture.

First step

**Monitor overview** 

# **Twin picture mode**

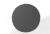

### Selecting a source for the Twin picture

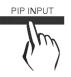

Press the **PIP INPUT** button in TWIN PICTURE mode.

• Each time you press **PIP INPUT** button, you toggle **Video**, **S-Video** and **Component**.

**Component** source only works with 480i signal input.

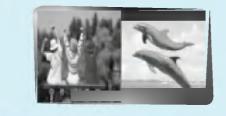

## First step Using the remote control **Monitor overview** • Open the battery compartment cover on the back side and insert the batteries with correct polarity. • Apply two 1.5V alkaline batteries of AAA type. Don't mix the used batteries with new batteries. **Basic operation** • Install the batteries with the correct polarities. Sleep timer Picture & Sound Notes for using the remote control Make sure there are no Don't place the remote control Signal from the remote control objects between the near a heater or damp place. may be disturbed by sun light or remote control and its other strong light. In this case, Strong impact on the remote conturn the set to other direction. sensor trol may cause operation failure. Special features 31

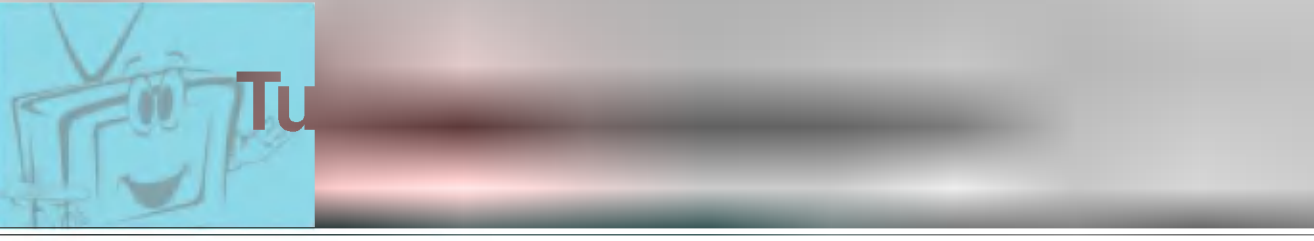

- When using the remote control, aim it at its sensor on the Monitor.

Connect power cord correctly.

2

Press the **ON/OFF** button on the Monitor. At this moment, the Monitor is switched to standby mode. Press the d/l or **INPUT SELECT** button on the Monitor or press the **POWER** or **INPUT SELECT** button on the remote control and then the Monitor will be switched on.

If the Monitor is turned off with the d/1 button on the Monitor

Press the d/1 or **INPUT SELECT** button on the Monitor or press the **POWER** or **INPUT SELECT** button on the remote control and then the Monitor will be switched on.

2

If the Monitor is turned off with the ON/OFF button on the Monitor

• Press the ON/OFF button on the Monitor to turn on the Monitor.

3

If the Monitor is turned off with the remote control and also the ON/OFF button on the Monitor

• Press the **ON/OFF** button on the Monitor and then press the **b**/I or **INPUT SELECT** button on the Monitor or press the **POWER** or **INPUT SELECT** button on the remote control and then the Monitor will be switched on.

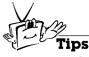

### Adjusting volume level

Volume( ${}_{\mathbb{F}}$ ) button increases the sound and volume( ${}_{\mathbb{F}}$ ) button decreases the sound.

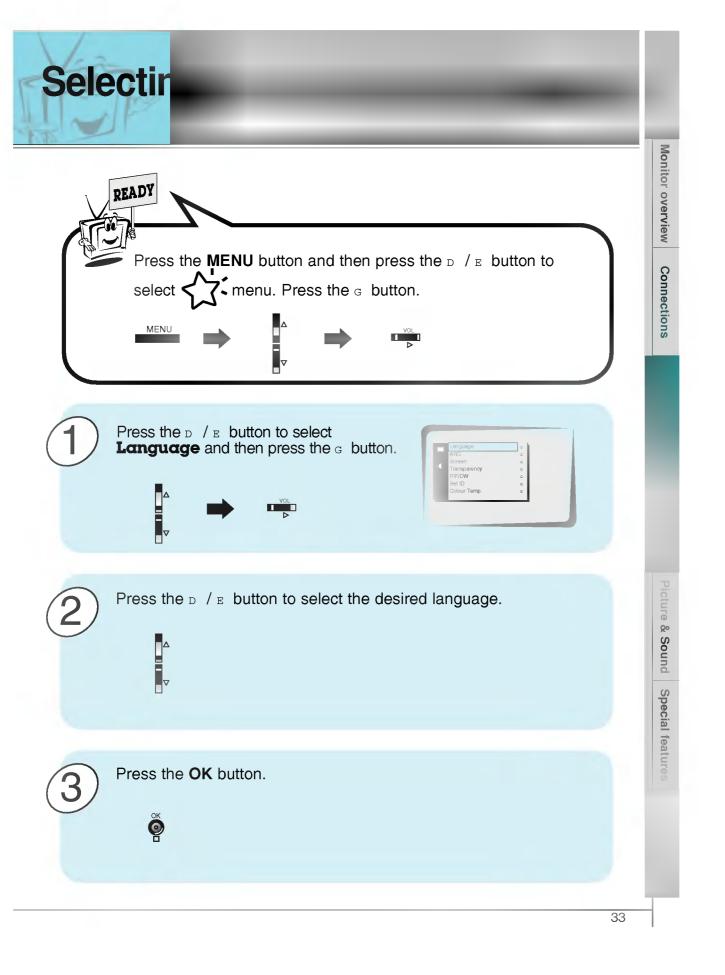

- Select VIDEO input source.

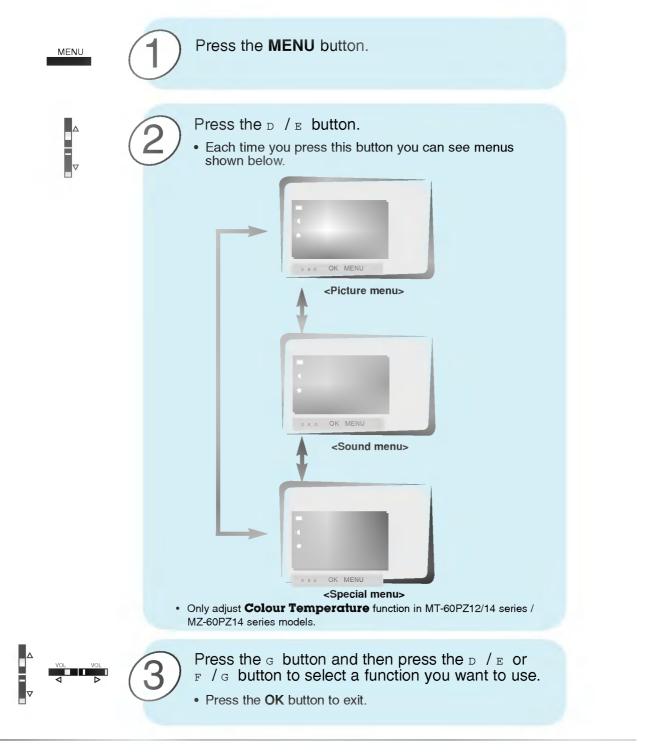

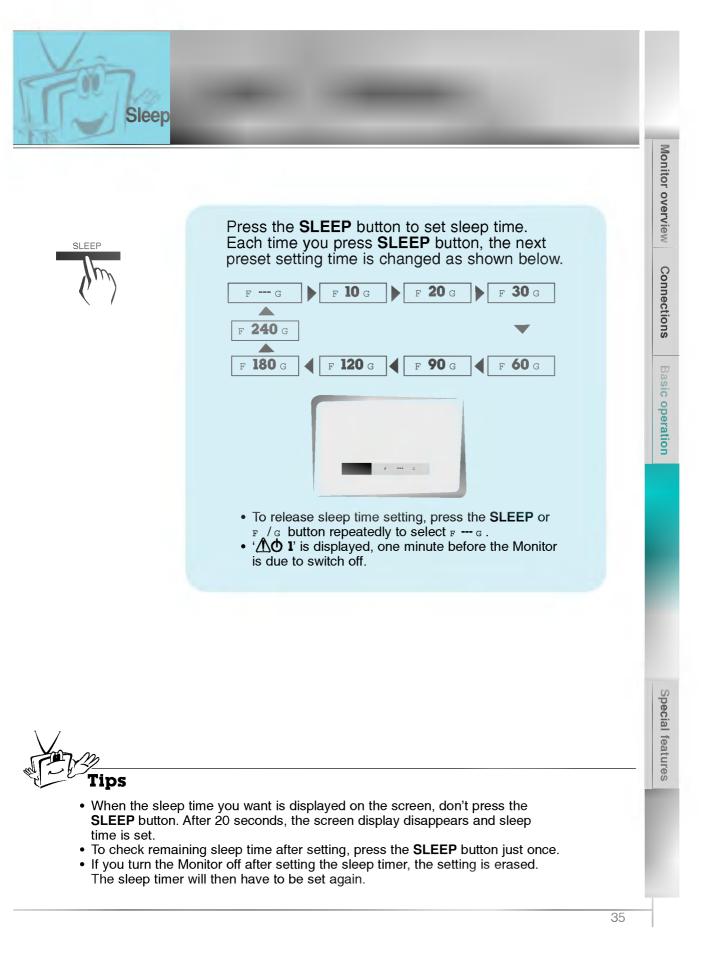

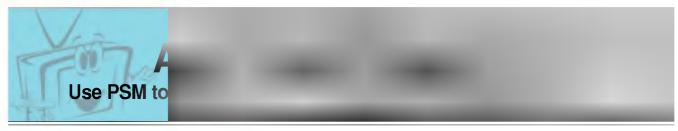

- This function is not available in RGB, PIP/TWIN PICTURE.

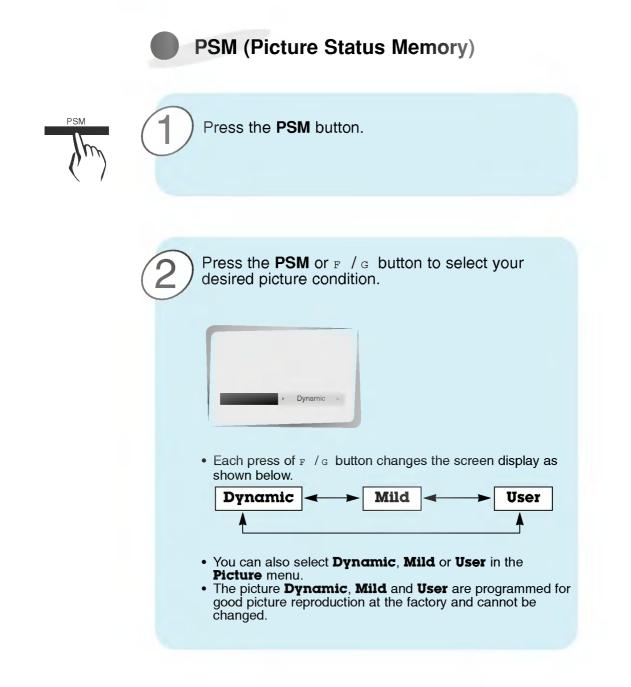

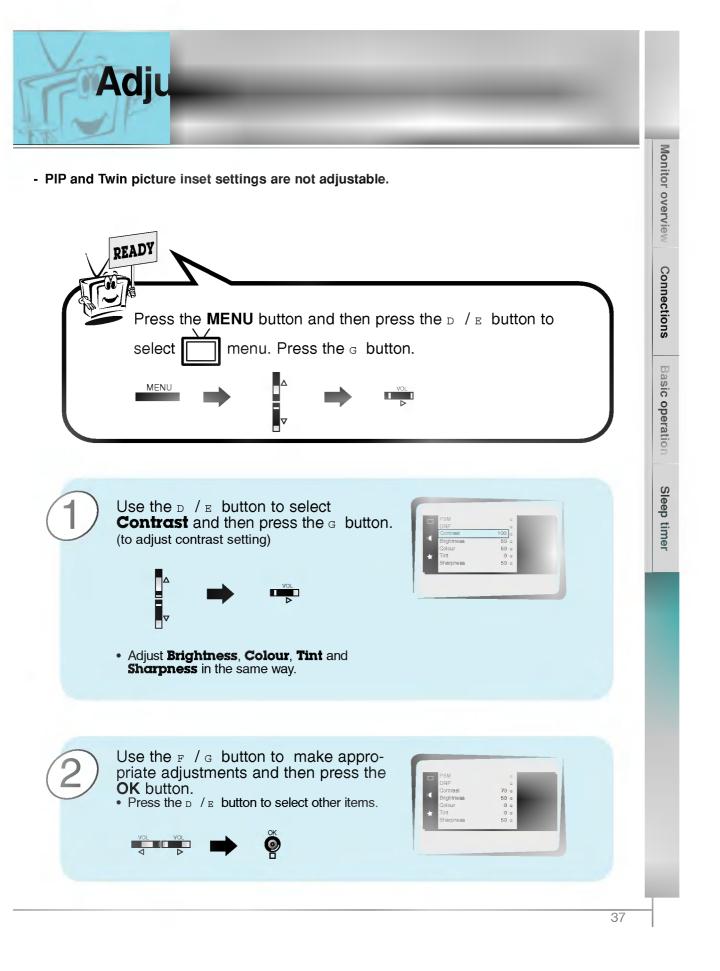

## **DRP** (Digital Reality Picture)

DRP allows you to select Clear or Soft for your picture appearance.

- This function works in video, component 480i mode.

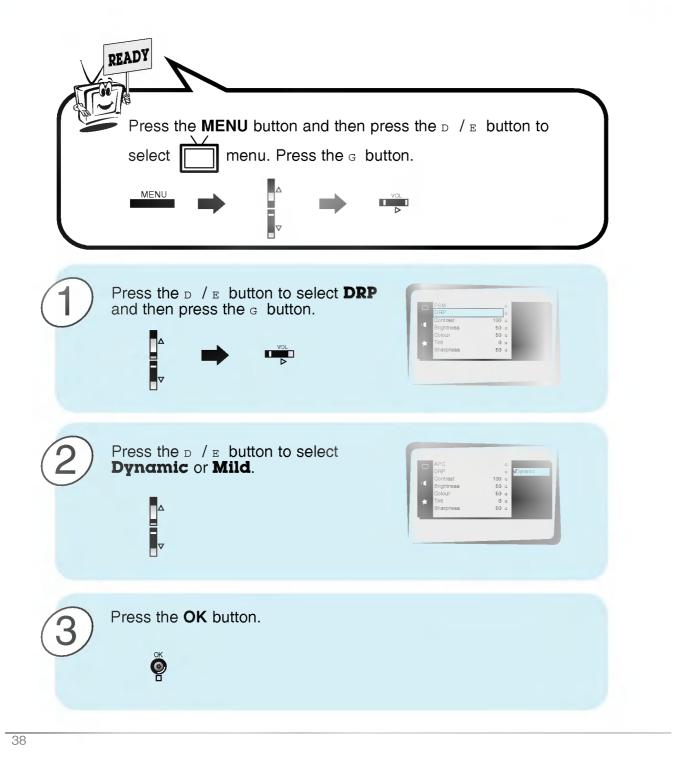

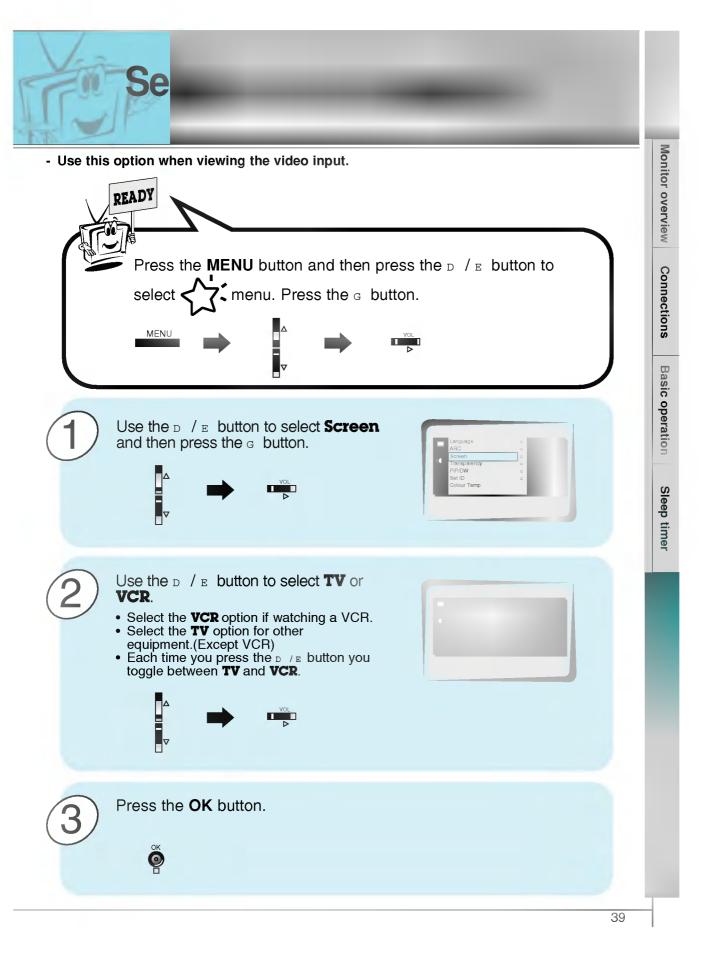

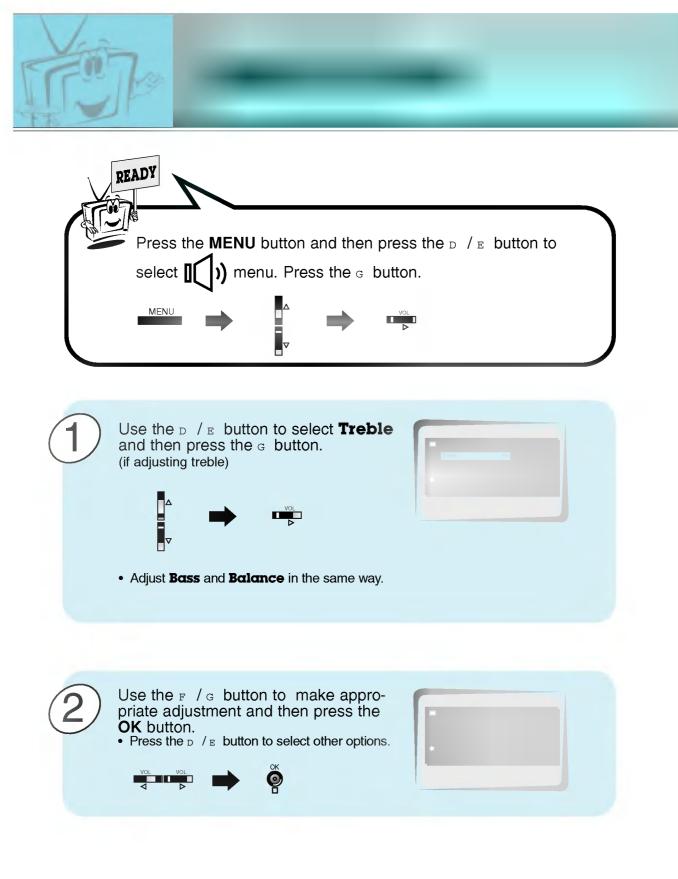

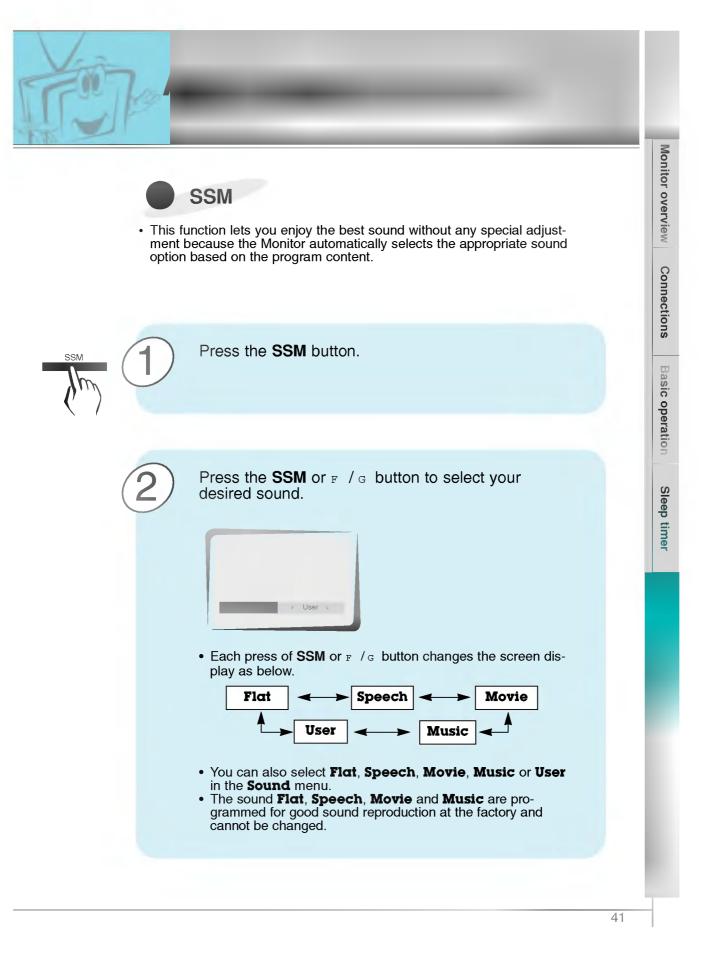

## **AVL (Auto Volume Leveler)**

This feature maintains an equal volume level; even if you change channels.

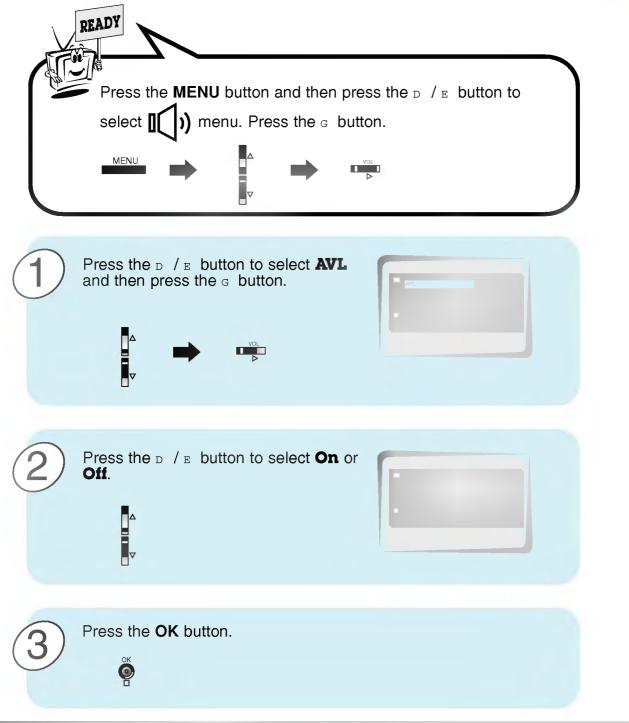

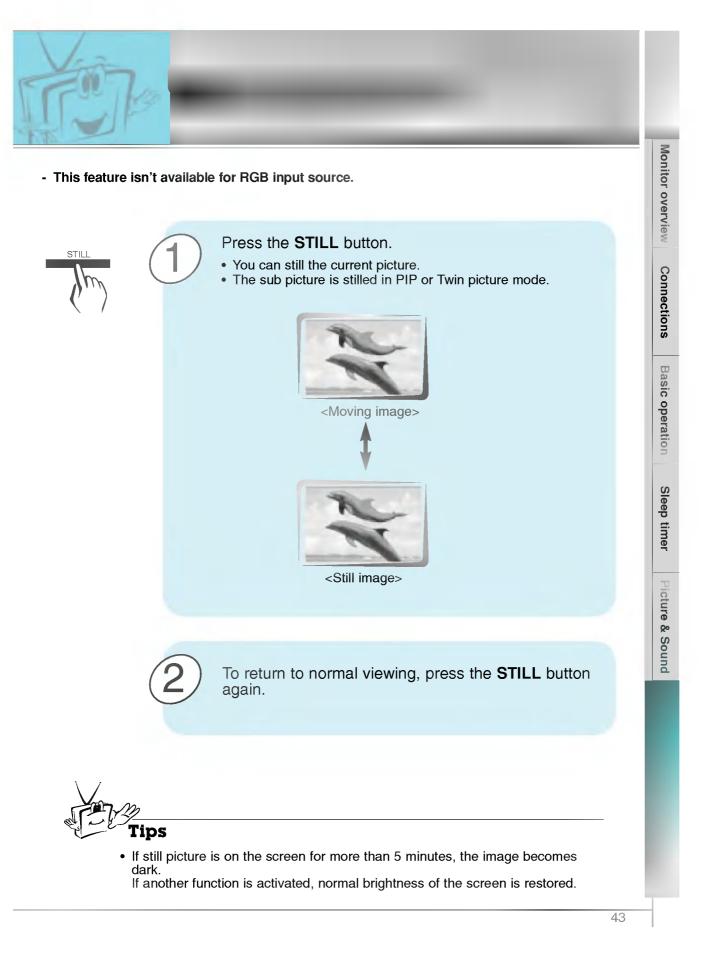

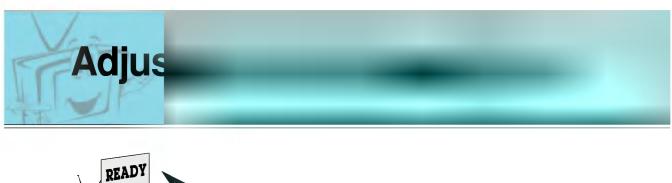

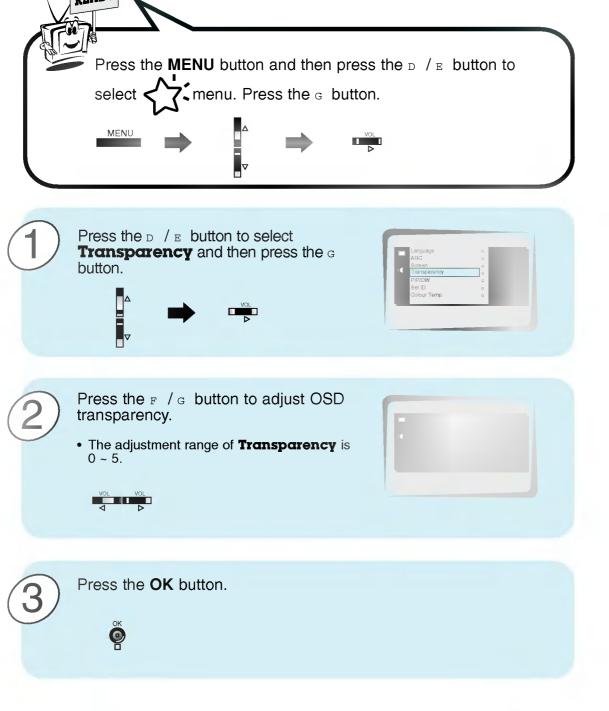

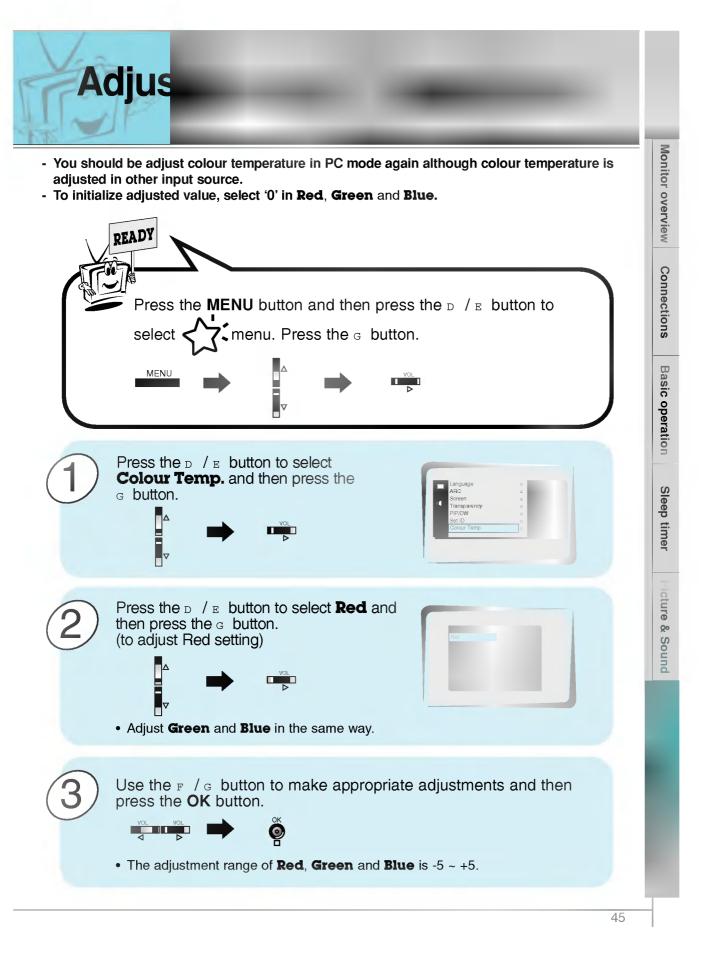

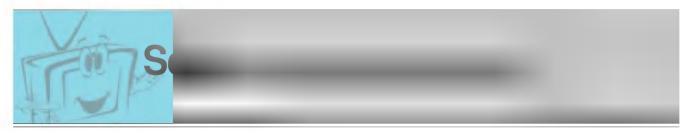

- You are available to 16:9 or 4:3 in RGB.
- If 4:3 is on the screen for a long time, that fixed image may remain visible.
- Don't display 4:3 picture format or TWIN PICTURE on screen above 10 hours continuously.

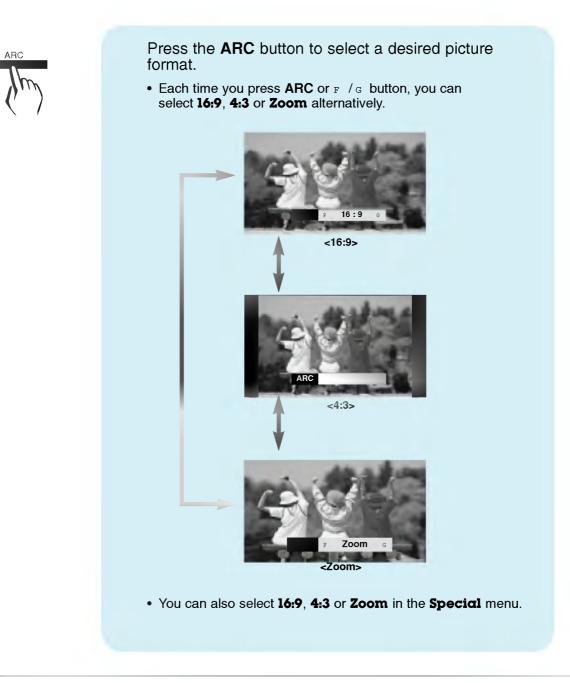

46

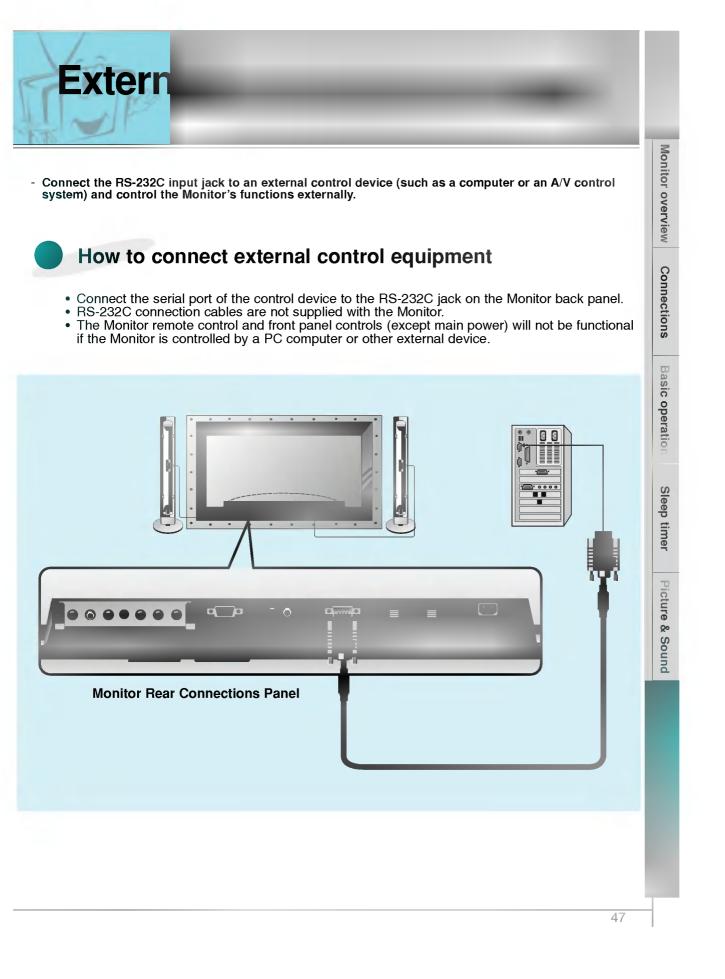

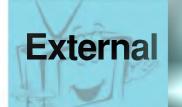

| Туре | of connector : D-Sub 9-pin male |
|------|---------------------------------|
| No.  | Pin name                        |
| 1    | No connection                   |
| 2    | RXD (Receive data)              |
| 3    | TXD (Transmit data)             |
| 4    | DTR (DTE side ready)            |
| 5    | GND                             |
| 6    | DSR (DCE side ready)            |
| 7    | RTS (Ready to send)             |
| 8    | CTS (Clear to send)             |
| 9    | No Connection                   |
|      |                                 |

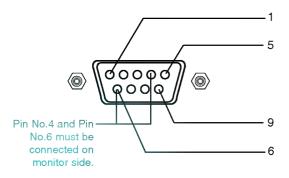

\* Use a null modem cable.

Wire the 7-Wire cable so that each pair of data lines cross between the two devices. These data line pairs are RXD (Receive data) and TXD (Transmit data), DTR (DTE side ready) and DSR (DCE side ready), and RTS (Ready to send) and CTS (Clear to send).

When using the 3-Wire cable connected to RXD, TXD and GND; Pin No. 4 (DTR) and Pin No. 6 (DSR) must be connected to the monitor. (The cable must be disconnected from the Monitor to be able to use the remote control and Monitor front panel controls.)

\* With the RS-232 input connected, the Monitor cannot be controlled by both an external control device and the remote control at the same time. The Monitor can only be controlled by either the remote control or the external control device.

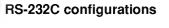

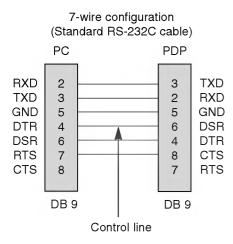

#### 7-Wire Cable Configuration

• The Monitor is available to switch between external adjustment and remote control adjustment using a control line.

Note: If the control line is high, the monitor is controlled by the external control device. If the control line is low, the Monitor is controlled by the Monitor's remote control.

#### TXD RXD 2 З GND GND 5 5 DTR DTR 4 4 DSR DSR 6 6 RTS 7 7 RTS CTS CTS 8 8 DB 9 DB 9

3-wire configuration

(Not standard)

PDP

3

TXD

#### 3-Wire Cable Configuration

PC

2

RXD

• When using a 3-Wire cable configuration there is no control line. The external control device must put the Monitor into the "change into remote control adjustment mode" (see page 55). The Monitor will then be able to be controlled by the remote control. If the Monitor is turned back on, it will revert back to external device control.

Connections Basic operation Sleep timer

Monitor overview

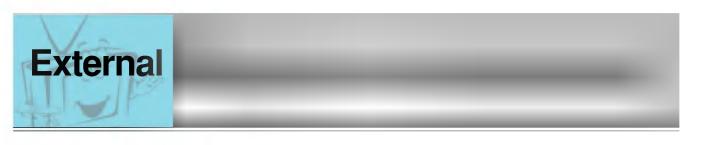

- Set ID
- Use this function to specify a monitor ID number.

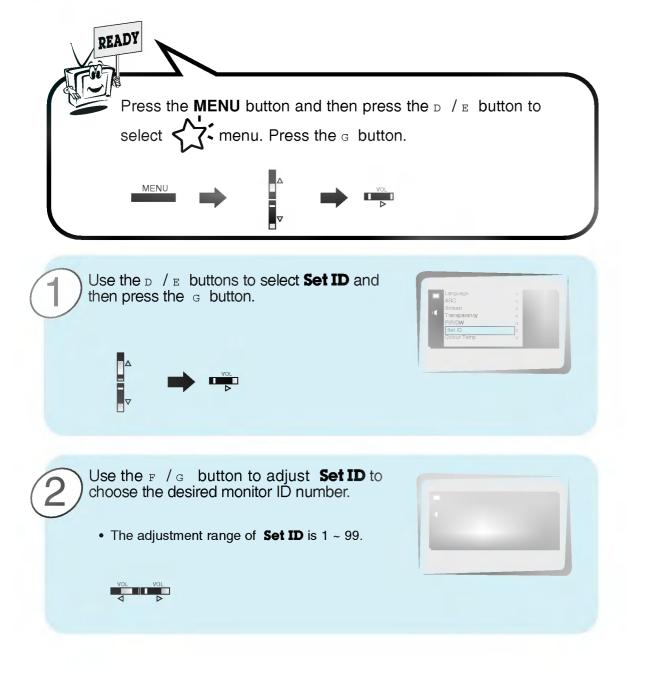

- The RS-232C input jack is used to control the Monitor's functions using an external control device.

#### **Communication Parameters**

- Baud rate : 2400 bps (UART)
- Data length : 8 bits
- Parity : None
- Stop bit : 1 bit
- Communication code : ASCII code
- \* If the command interval is interrupted for more than 4 seconds, only Command 1 will be recognized. Be careful when using the power command.

#### **Command Reference List**

| NAME                 | COMMAND | DATA RANGE |
|----------------------|---------|------------|
| 01. Power            | р       | 0 ~ 1      |
| 02. Input Select     | i       | 0 ~ 3      |
| 03. Aspect Ratio     | r       | 0 ~ 2      |
| 04. Screen mute      | m       | 0 ~ 1      |
| 05. Volume mute      | W       | 0 ~ 1      |
| 06. Volume control   | v       | 0 ~ 64     |
| 07. Contrast         | k       | 0 ~ 64     |
| 08. Brightness       | b       | 0 ~ 64     |
| 09. Colour           | с       | 0 ~ 64     |
| 10. Tint             | t       | 0 ~ 64     |
| 11. Sharpness        | s       | 0 ~ 64     |
| 12. OSD select       | d       | 0 ~ 1      |
| 13. Abnormal state   | a       | 0 ~ 1      |
| 14. PIP/DW           | z       | 0 ~ 3      |
| 15. PIP input select | е       | 0 ~ 1      |
| 16. PIP sound select | u       | 0 ~ 1      |
| 17. PIP position     | х       | 0 ~ 3      |
| 18. remote control   | j       | 0 ~ 1      |
| adjustment mode      |         |            |

#### Connections Transmission / Receiving Protocol **Transmission** [Command][ ][Set ID][ ][Data][Cr] \* [Command] : To control PDP set. \* [Set ID] : You can adjust the set ID to choose Basic operation desired monitor ID number in special menu. See page 50. Adjustment range is 1 ~ 99. When selecting Set ID '0', every connected PDP set is controlled. \* [DATA] : To transmit command data. Transmit 'FF' data to read status of command. \* [Cr] : Carriage Return Sleep timer ASCII code '0x0D' \*[] : ASCII code 'space (0x20)' OK Acknowledgement [Set ID][:][OK][x][Data][x] Picture & Sound \* The Monitor transmits ACK (acknowledgement) based on this format when receiving normal data. At this time, if the data is data read mode, it indicates present status data. If the data is data write mode, it returns the data of the PC computer. Error Acknowledgement [Set ID][:][NG][x] \* The Monitor transmits ACK (acknowledgement) based on this format when receiving abnormal data from non-viable functions or communication errors.

Monitor overview

## External

#### 01. Power (Command:p)

G To control Power On/Off of the Monitor.

#### **Transmission**

#### [p][ ][Set ID][ ][Data][Cr]

#### Data 0 : Power Off

1 : Power On \* Example : Power on for set ID No.3. Type : P 3 1 '0x0D'

#### Acknowledgement

[Set ID][:][OK][x][Data][x]

- Data 0 : Power Off
- 1 : Power On
- \* In example : Monitor Acknowledges power on for set ID No.3.
- G To show Power On/Off.

#### **Transmission**

[p][ ][Set ID][ ][FF][Cr]

#### Acknowledgement

[Set ID][:][OK][x][Data][x]

- Data 0 : Power Off
  - 1 : Power On (RGB)
  - 2 : Power On (Video)
  - 3 : Power On (Component)
  - 4 : Power On (S-Video)
- \* In like manner, if other functions transmit 'FF' data based on this format, Acknowledgement data feed back presents status about each function.

#### 02. Input select (Command:i)

G To select input source for the Monitor. You can also select an input source using the INPUT SELECT button on the Monitor's remote control.

#### Transmission

| [i][ ][Set ID][ ][Data][Cr] |
|-----------------------------|
| Data 0 : RGB                |
| 1 : AV (Video)              |
| 2 : Component               |
| 3 :S-AV (S-Video)           |

#### Acknowledgement

[Set ID][:][OK][x][Data][x]

- Data 0 : RGB
  - 1 : AV (Video)
    - 2 : Component
  - 3 : S-AV (S-Video)

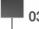

#### 03. Aspect Ratio (Command:r)

G To adjust the screen format. You can also adjust the screen format using the ARC (Aspect Ratio Control) button on remote control or in the Special menu.

#### <u>Transmission</u>

| [r][ | ][ | Se | t I | D][ | ][Data][Cr]        |
|------|----|----|-----|-----|--------------------|
| Data | ł  | 0  | :   | Wi  | de screen (16:9)   |
|      |    | -1 |     | Nie | rmal care on (4:2) |

- 1 : Normal screen (4:3)
- 2 : Full screen (Zoom)

#### Acknowledgement

| [Set ID] | [:][OK][x][Data][x] |
|----------|---------------------|
|          |                     |

- Data 0 : Wide screen (16:9)
  - 1 : Normal screen (4:3)
  - 2 : Full screen (Zoom)
- \* Using the PC input, you select either 16:9 or 4:3 screen aspect ratio.

#### 04. Screen mute (Command:m)

G To select screen mute on/off.

#### Transmission

| [m][ | ][S | et | ID][ | ][D | ata][C | r]  |          |      |
|------|-----|----|------|-----|--------|-----|----------|------|
| Data | 0   | :  | Scre | en  | mute   | on  | (Picture | off) |
|      | 1   | :  | Scre | een | mute   | off | (Picture | on)  |

#### <u>Acknowledgement</u>

| [Set | ID] | [:][ | OK][x][Data][x]            |      |
|------|-----|------|----------------------------|------|
| Data | 0   | :    | Screen mute on (Picture of | off) |

1 : Screen mute off (Picture on)

#### 05. Volume mute (Command:w)

G To control volume mute on/off. You can also adjust mute using the MUTE button on remote control.

#### Transmission

| [w][ ] | [Se | €t  | ID][ ][Data][Cr]                                      |  |
|--------|-----|-----|-------------------------------------------------------|--|
|        | 0   | :   | Volume mute on (Volume o<br>Volume mute off (Volume o |  |
|        |     |     | <u>dgement</u>                                        |  |
|        | -   | .10 |                                                       |  |
| [Set I | IJГ | :][ | OK][x][Data][x]                                       |  |

| 06. Volume control (Command:v)                                                        | 09. Colour (Command:c)                                                                 |                  |
|---------------------------------------------------------------------------------------|----------------------------------------------------------------------------------------|------------------|
| G To adjust volume.<br>You can also adjust volume with the volume buttons             | G To adjust the screen colour.<br>You can also adjust colour in the Picture menu.      |                  |
| on remote control.                                                                    | Transmission                                                                           | Mo               |
| <u>Transmission</u><br>[v][_][Set ID][_][Data][Cr]                                    | [c][ ][Set ID][ ][Data][Cr]                                                            | Monitor overview |
| Data Min : $0 \sim Max$ : 64                                                          | Data Min : 0 ~ Max : 64                                                                | or ov            |
| * Refer to 'Real data mapping' as shown below.                                        | * Refer to 'Real data mapping' as shown below.                                         | /erv             |
| Acknowledgement                                                                       |                                                                                        | iew              |
| [Set ID][:][OK][x][Data][x]                                                           | [Set ID][:][OK][x][Data][x]                                                            |                  |
| Data Min : 0 ~ Max : 64                                                               | Data Min : 0 ~ Max : 64                                                                | Con              |
|                                                                                       | 10. Tint (Command:t)                                                                   | Connections      |
|                                                                                       | G To adjust the screen tint.                                                           | SI               |
| 07. Contrast (Command:k)                                                              | You can also adjust tint in the Picture menu                                           | œ                |
|                                                                                       | Transmission                                                                           | Basic operation  |
| G To adjust screen contrast.                                                          | [t][ ][Set ID][ ][Data][Cr]                                                            | op               |
| You can also adjust contrast in the Picture menu.                                     | Data Red : 0 ~ Green : 64                                                              | erat             |
| <u>Transmission</u><br>[k][_][Set ID][_][Data][Cr]                                    | <ul> <li>* Refer to 'Real data mapping' as shown below.</li> </ul>                     | ion              |
|                                                                                       | [Set ID][:][OK][x][Data][x]                                                            |                  |
| Data Min : 0 ~ Max : 64<br>* Refer to 'Real data mapping' as shown below.             | Data Red : 0 ~ Green : 64                                                              | Se Se            |
| Acknowledgement                                                                       |                                                                                        | Sleep timer      |
| [Set ID][:][OK][x][Data][x]                                                           |                                                                                        | lime             |
| Data Min : 0 ~ Max : 64                                                               | 11. Sharpness (Command:s)                                                              | Ť                |
|                                                                                       | G To adjust the screen sharpness.<br>You can also adjust sharpness in the Picture menu | Picture          |
|                                                                                       | Transmission                                                                           |                  |
| 08. Brightness (Command:b)                                                            | [s][ ][Set ID][ ][Data][Cr]                                                            | & Sc             |
|                                                                                       | Data Min : 0 ~ Max : 64                                                                | Sound            |
| G To adjust screen brightness.<br>You can also adjust brightness in the Picture menu. | * Refer to 'Real data mapping' as shown below.                                         |                  |
| Transmission                                                                          | <u>Acknowledgement</u><br>[Set ID][:][OK][x][Data][x]                                  |                  |
| [b][ ][Set ID][ ][Data][Cr]                                                           | Data Min : 0 ~ Max : 64                                                                |                  |
| Data Min : 0 ~ Max : 64                                                               |                                                                                        |                  |
| * Refer to 'Real data mapping' as shown below.                                        | ∗ Real data mapping                                                                    |                  |
| <u>Acknowledgement</u>                                                                | 0 : Step 0                                                                             |                  |
| [Set ID][:][OK][x][Data][x]                                                           | A : Step 10                                                                            |                  |
| Data Min : 0 ~ Max : 64                                                               | ∶<br>F ∶ Step 15                                                                       |                  |
|                                                                                       | 10 : Step 16<br>:                                                                      |                  |
|                                                                                       | :<br>64 : Step 100                                                                     |                  |
|                                                                                       | I                                                                                      |                  |
|                                                                                       | 53                                                                                     | 1                |

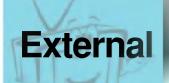

#### 12. OSD select (Command:d)

G To select OSD (On Screen Display) on/off.

#### Transmission

| [d][ ][Set ID][ ][Data][Cr] |  |
|-----------------------------|--|
|-----------------------------|--|

| Data | 0 | : OSD off |
|------|---|-----------|
|      | 1 | : OSD on  |

#### Acknowledgement

| [Set ID][:][OK][x][Data][x] |  |
|-----------------------------|--|
| Data 0 : OSD off            |  |

1 : OSD on

\* The remote control and Monitor front panel controls (except main power) are not operable when the Monitor is set up to be controlled by the PC computer.

#### 13. Abnormal state (Command:a)

G To recognize an abnormal state.

#### <u>Transmission</u>

[a][ ][Set ID][ ][FF][Cr]

#### Acknowledgement

[Set ID][:][OK][x][Data][x]

- Data 0 : OK
  - 1 : Fan alarm
    - 2 : 5V down
    - 3 : AC down

\* This function is "read only".

#### 14. PIP / DW (Command:z)

G To control PIP (Picture-in-Picture) or twin picture (DW). You can also control PIP/DW using the pip/twin picture button on remote control or in the Special menu.

#### Transmission

| [z][ ][Set ID][ ][Data][Cr] |  |
|-----------------------------|--|
| Data 0 : PIP/ DW off        |  |
| 1 :PIP (small)              |  |
| 2 : PIP (large)             |  |

3 : Twin picture (DW)

#### Acknowledgement

| [Set ID][:][OK][x][Data][x] |  |
|-----------------------------|--|
|                             |  |

- Data 0 : PIP/ DW off
  - 1 : PIP (small)
  - 2 : PIP (large)
  - 3 : Twin picture (DW)
- PIP only works in the following resolutions: RGB PC 640x480 (VGA) / 800x600(SVGA) / 1024x768 (XGA) (only in vertical frequency 60Hz), Component 480p / 720p / 1080i.
- \* Twin picture works only in the following resolutions:
- RGB PC 640x480 (VGA) (only in vertical frequency 60Hz), Component 480p.

#### 15. PIP input select (Command:e)

G To select input source for sub picture in PIP mode. You can also select source using PIP input button on the remote control or in the Special menu.

#### Transmission

| [e][ ][Set ID][ ][Data][Cr]                                |  |
|------------------------------------------------------------|--|
| Data 0 : AV (VIDEO)<br>1 : COMPONENT<br>2 : S-AV (S-VIDEO) |  |
| <u>Acknowledgement</u>                                     |  |

#### [Set ID][:][OK][x][Data][x]

#### Data 0 : AV (VIDEO)

- 1 : COMPONENT
- 2 : S-AV (S-VIDEO)
- \* COMPONENT source only works with 480i input signal.

# Connections

Basic operatio

## ation

Sleep timer

#### 16. PIP sound select (Command:u)

G To select main or sub (inset) sound for PIP/Twin picture. You can also select sound select in PIP/DW on the special menu.

#### Transmission

| [u][ ][Set ID][ ][Data][Cr] |
|-----------------------------|
| Data 0 : Main picture sound |
| 1 :Sub picture sound        |
| Acknowledgement             |

#### <u>Acknowleagement</u>

| [Set | ID][: | ][Oł | <][ | x][Data] | [x] |
|------|-------|------|-----|----------|-----|
| _    |       |      |     |          |     |

- Data 0 : Main picture sound
  - 1 : Sub picture sound
- \* COMPONENT source only works in 480i input signal.

#### 17. PIP position (Command:x)

G To select sub picture position for PIP. You can also adjust the sub picture position using the position button on the remote control or in PIP/DW on the Special menu.

#### Transmission

| [x][ | ][Set ID][ | ][Data][Cr] |
|------|------------|-------------|

- Data 0 : Right down on screen
  - 1 : Left down on screen
  - 2 : Left up on screen
  - 3 : Right up on screen

#### Acknowledgement

#### [Set ID][:][OK][x][Data][x]

- Data 0 : Right down on screen
  - 1 : Left down on screen
  - 2 : Left up on screen
  - 3 : Right up on screen

#### 18. Change into Remote control adjustment mode (Command:j)

G To control the Monitor with the remote control while the cable is still connected.

#### <u>Transmission</u>

#### [j][ ][Set ID][ ][Data][Cr]

Data 1 : Remote control adjustment mode

#### <u>Acknowledgement</u>

- [Set ID][:][OK][x][Data][x]
- Data 0 : PC adjustment mode
  - 1 : Remote control adjustment mode
- If external equipment commands the Monitor to "change into remote control adjustment mode", the Monitor can only be adjusted by the remote control. To revert the Monitor control to external control device adjustment, turn the Monitor off and then on again.

Picture & Sound

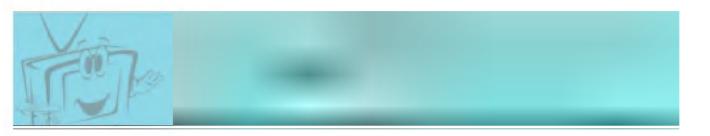

| Connections         Basic operation         Sleep timer         Picture & Sound | HUP . | Monitor overview |
|---------------------------------------------------------------------------------|-------|------------------|
| Sleep timer Picture                                                             |       | Connections      |
| Picture                                                                         |       | Basic operation  |
| Picture & Sound                                                                 |       | Sleep timer      |
|                                                                                 |       | Picture & Sound  |
|                                                                                 |       |                  |

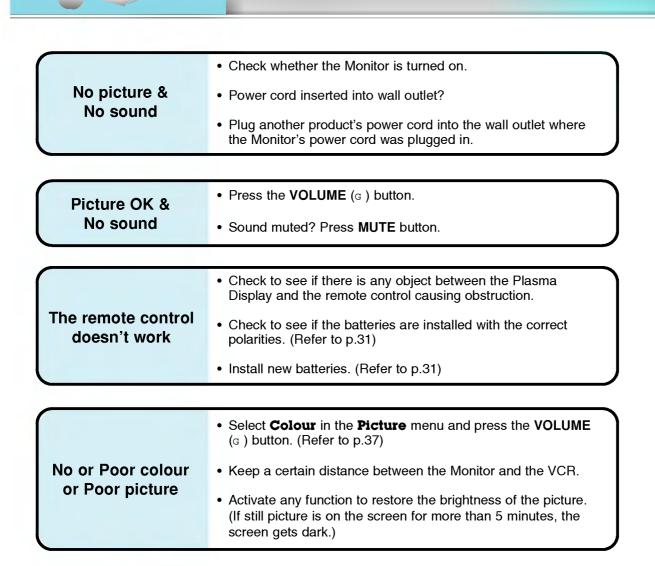

**Iro** 

| No output from one | Adjust Balance in the Sound menu. (Refer to p.40) |
|--------------------|---------------------------------------------------|
| of the speakers    |                                                   |

| Strange sound from the Monitor | <ul> <li>Typical sound due to normal Monitor operation, Monitor is not faulty.</li> </ul> |
|--------------------------------|-------------------------------------------------------------------------------------------|
|--------------------------------|-------------------------------------------------------------------------------------------|

| Width (inches / mm)       34.8 / 883         Depth (inches / mm)       3.9 / 99         Weight (pounds / kg)       154.3 / 70 |                      | <           |
|----------------------------------------------------------------------------------------------------|----------------------|-------------|
| Width (inches / mm)       34.8 / 883         Depth (inches / mm)       3.9 / 99         Weight (pounds / kg)       154.3 / 70 | MODEL                | Connections |
| Depth (inches / mm)         3.9 / 99           Weight (pounds / kg)         154.3 / 70                                        | Width (inches / mm)  | ons         |
| Depth (inches / mm)         3.9 / 99           Weight (pounds / kg)         154.3 / 70                                        | Height (inches / mm) | Basic       |
| vveight (pounds / kg)                                                                                                    | Depth (inches / mm)  | operation   |
| Power requirement110-240V~ 50/60HzResolution1280 x 720 (Dot)                                                                  | Weight (pounds / kg) | tion        |
| Resolution 1280 x 720 (Dot)                                                                                                   | Power requirement    | Sleep       |
|                                                                                                    | Resolution           | Sleep timer |
| Colour 16,770,000 (256 steps of each R, G and B)                                                                              | Colour               | Pi          |
|                                                                                                    | Temperature          | Picture &   |
|                                                                                                    | Humidity             | Sound       |

• The specifications shown above may be changed without notice for quality improvement.

Monitor overview

Special features

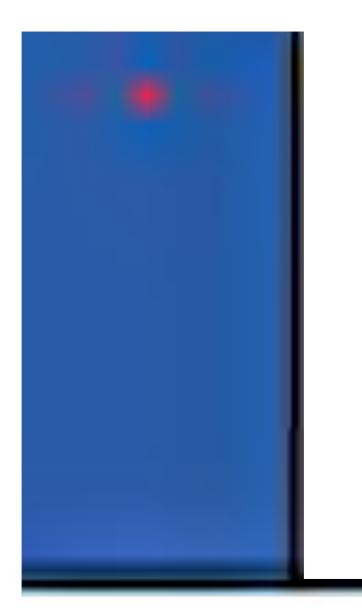

\_

P/NO : 3828VA0330A **(**) (NP00KB, 067M TX, 373-026H)

1

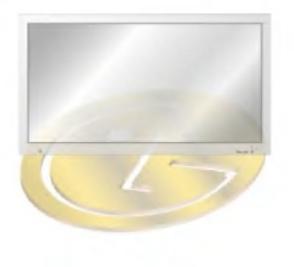